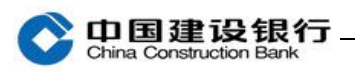

### 企业信用报告

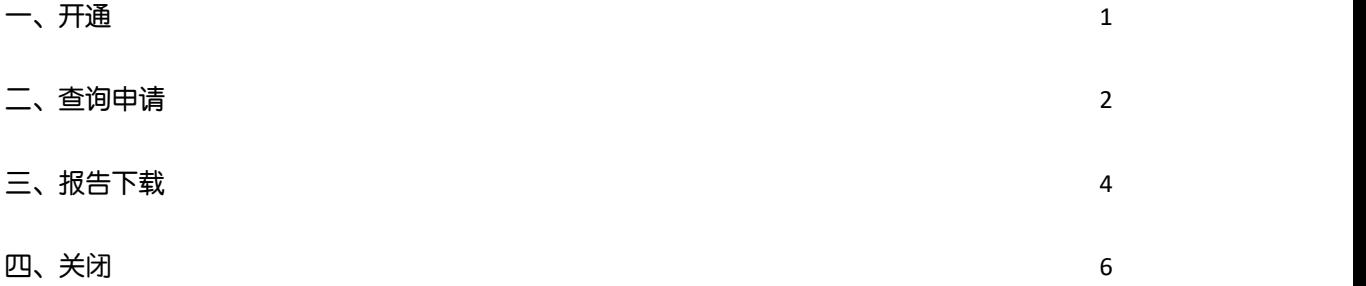

#### <span id="page-0-0"></span>一、开通

# 主管登录企业网银,进入"特色业务-企业信用报告-签约管理"进

#### 行开通。

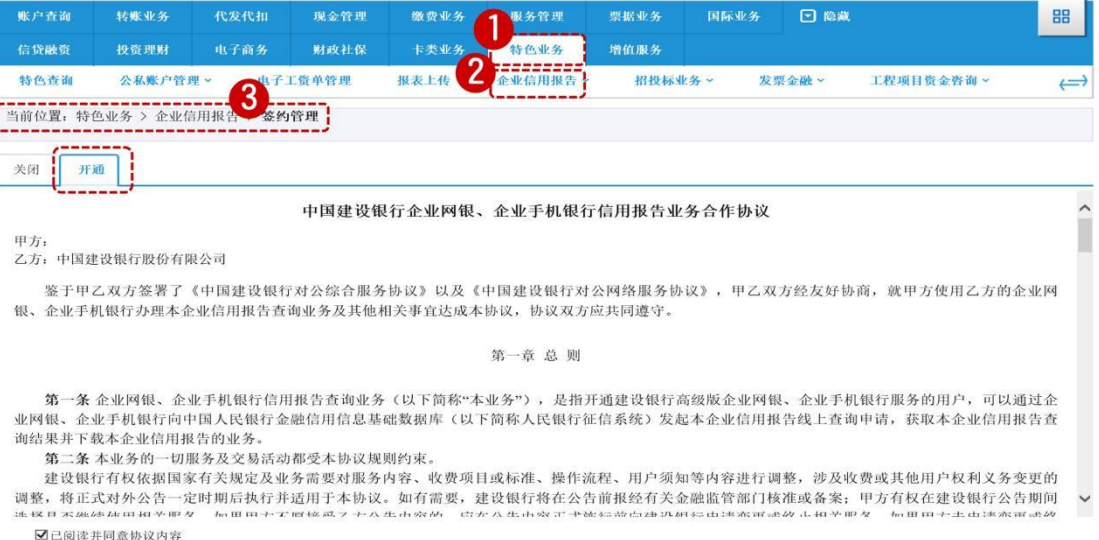

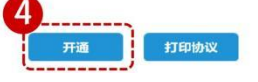

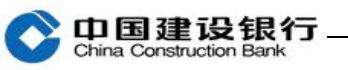

当前位置: 特色业务 > 企业信用报告 > 签约管理 关闭 开通  $\overline{\mathbf{x}}$ ◎ 中国建设银行网银盾 中国;  $\lambda$ 甲方: 请输入网银盾密码: 乙方: 中国建设银行股份有限公司 鉴于甲乙双方签署了《中国建设银行对公综 友好协商, 就甲方使用乙方的企业网 画软键盘 确定 银、企业手机银行办理本企业信用报告查询业务》 第一章 总 则 第一条 企业网银、企业手机银行信用报告查询业务(以下简称"本业务"),是指开通建设银行高级版企业网银、企业手机银行服务的用户,可以通过企 业网银、企业手机银行向中国人民银行金融信用信息基础数据库(以下简称人民银行征信系统)发起本企业信用报告线上查询申请,获取本企业信用报告查 询结果并下载本企业信用报告的业务。 第二条 本业务的一切服务及交易活动都受本协议规则约束。 建设银行有权依据国家有关规定及业务需要对服务内容、收费项目或标准、操作流程、用户须知等内容进行调整,涉及收费或其他用户权利义务变更的 ー、各人の一方の大学のサービスをある。カーディーのスポートで、スペットのスポート、インスポートの一方のスポートのスペックへのバールスのスポートを実現している。<br>通勤・将正式対外公告一定时期后执行并适用于本协议。如有需要,建设银行将在公告前报经有关金融监管部门核准或各案: 甲方有权在建设银行公告期间<br>エヌロヌ座座座中中位そ一位一世中ナエ同校ステナム生市空の一島ナム生市空で一つである。 ■已阅读并同意协议内容 开通 打印协议 当前位置: 特色业务 > 企业信用报告 > 签约管理 开通成功 返回

#### <span id="page-1-0"></span>二、查询申请

主管登录企业网银,点击"特色业务—企业信用报告—查询申请"进

行查询。

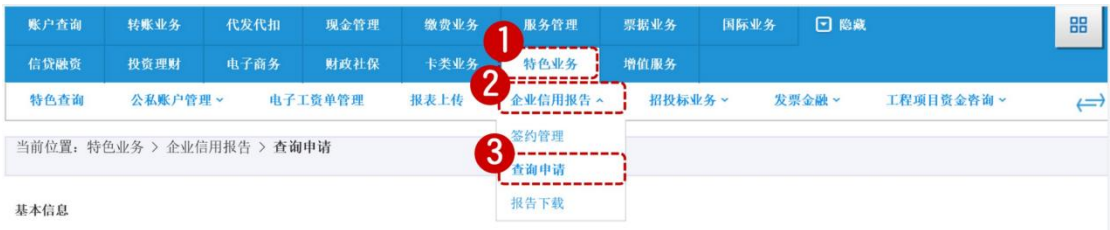

当前位置: 特色业务 > 企业信用报告 > 查询申请

中国建设银行

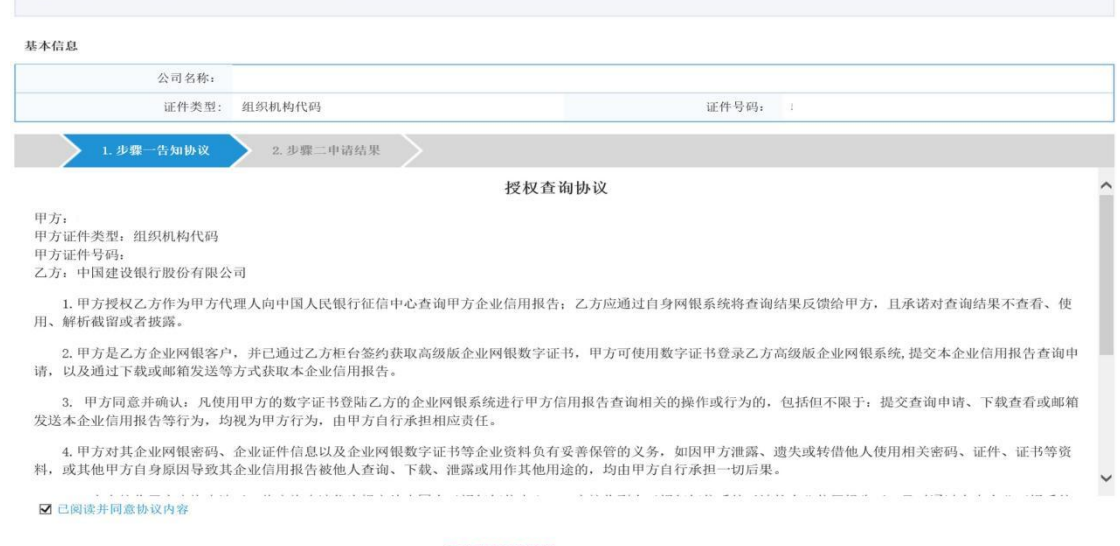

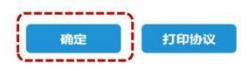

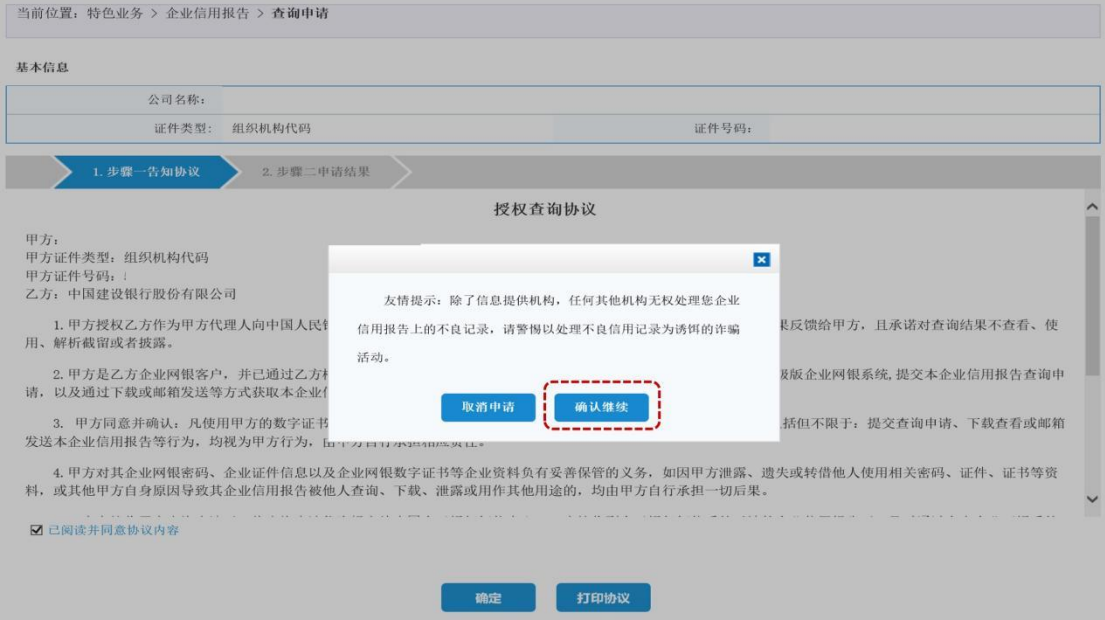

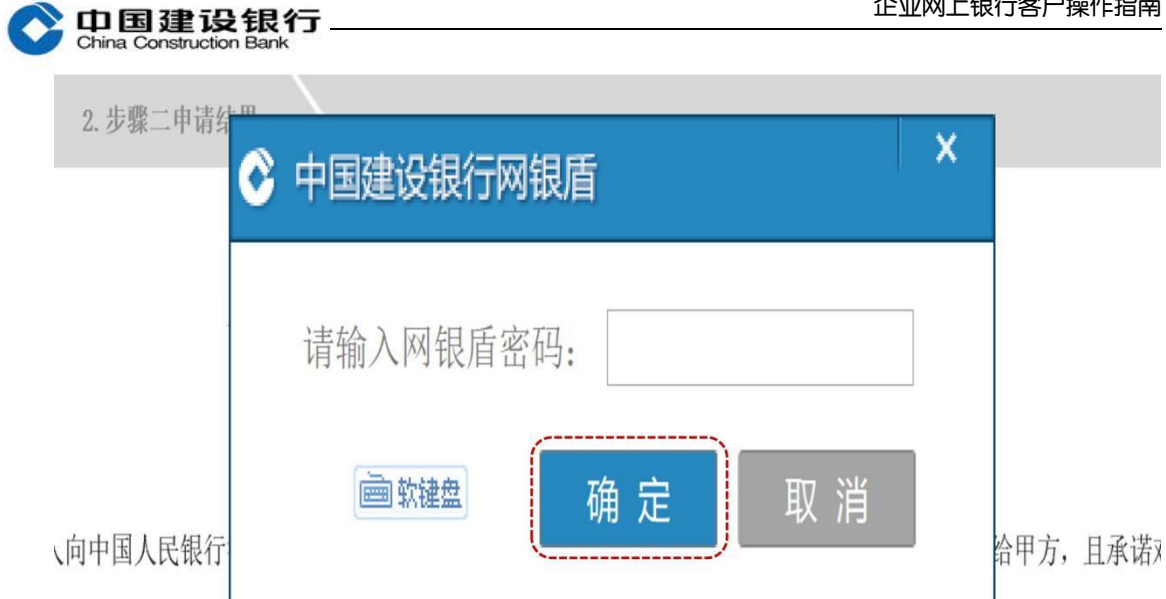

←コ洛哥7十掉厶炊店北面宣加填太≒扇姐数ウ江书 - 田七司盐田数ウ江丑改三7十宣加填太≒局胡妥於- 坦六

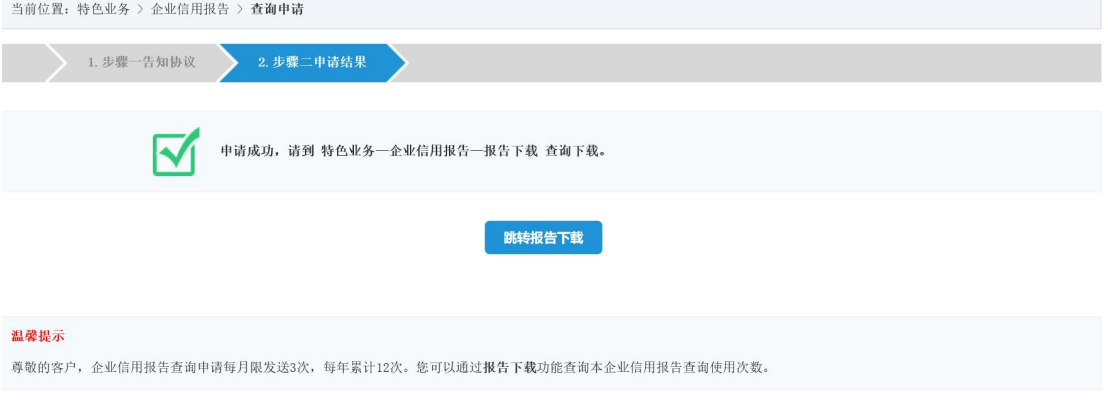

#### <span id="page-3-0"></span>三、报告下载

1、主管登录企业网银,点击"特色业务-企业信用报告-报告下载" 进行下载, 或在查询申请页面点击"跳转报告下载"。

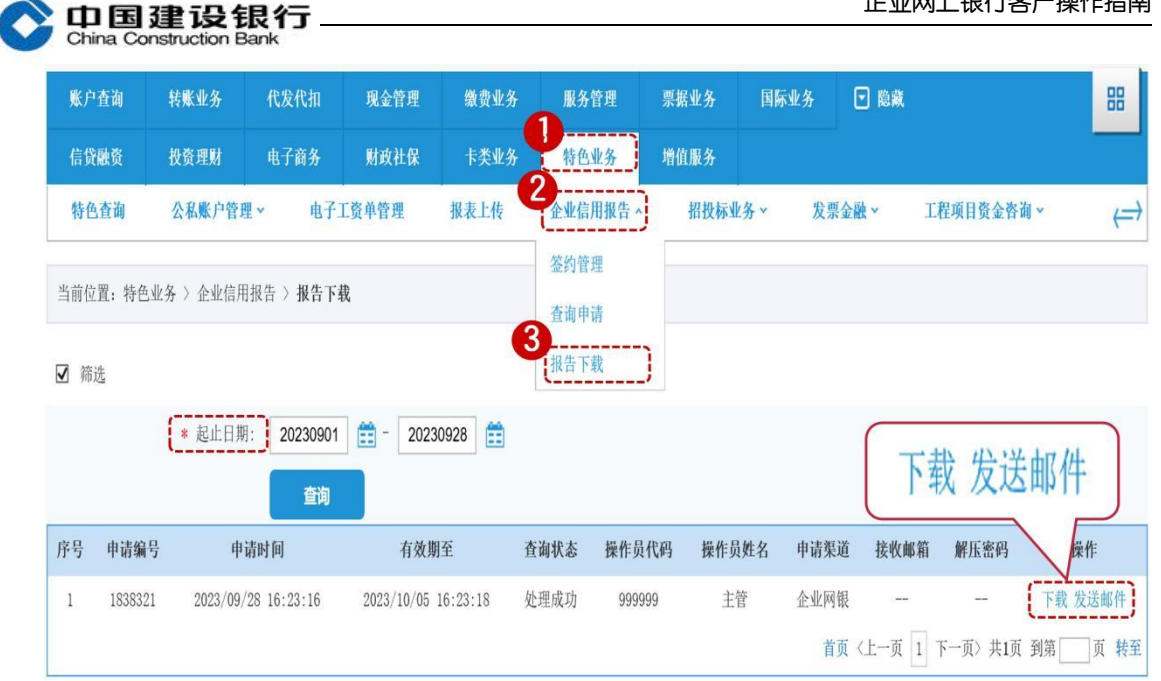

#### 2、点击"下载",页面提示保存报告文件到本地。

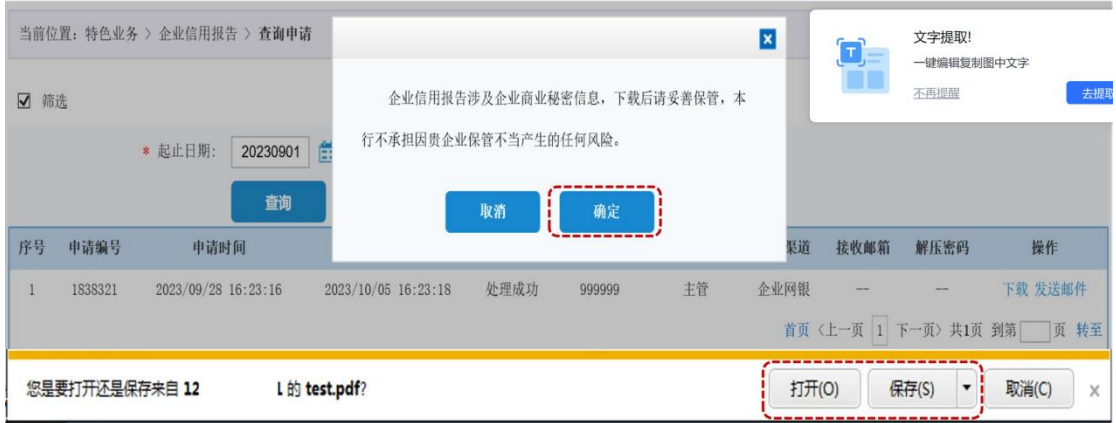

3、点击发送邮件,需输入接收邮箱,系统自动发送短信验证码至主 管手机号码(主管登录企业网银点击"服务管理-操作员管理-操作 员维护"进行修改查看),验证通过后系统向指定邮箱地址发送信用 报告。同时系统将解压密码发送至主管手机号码。

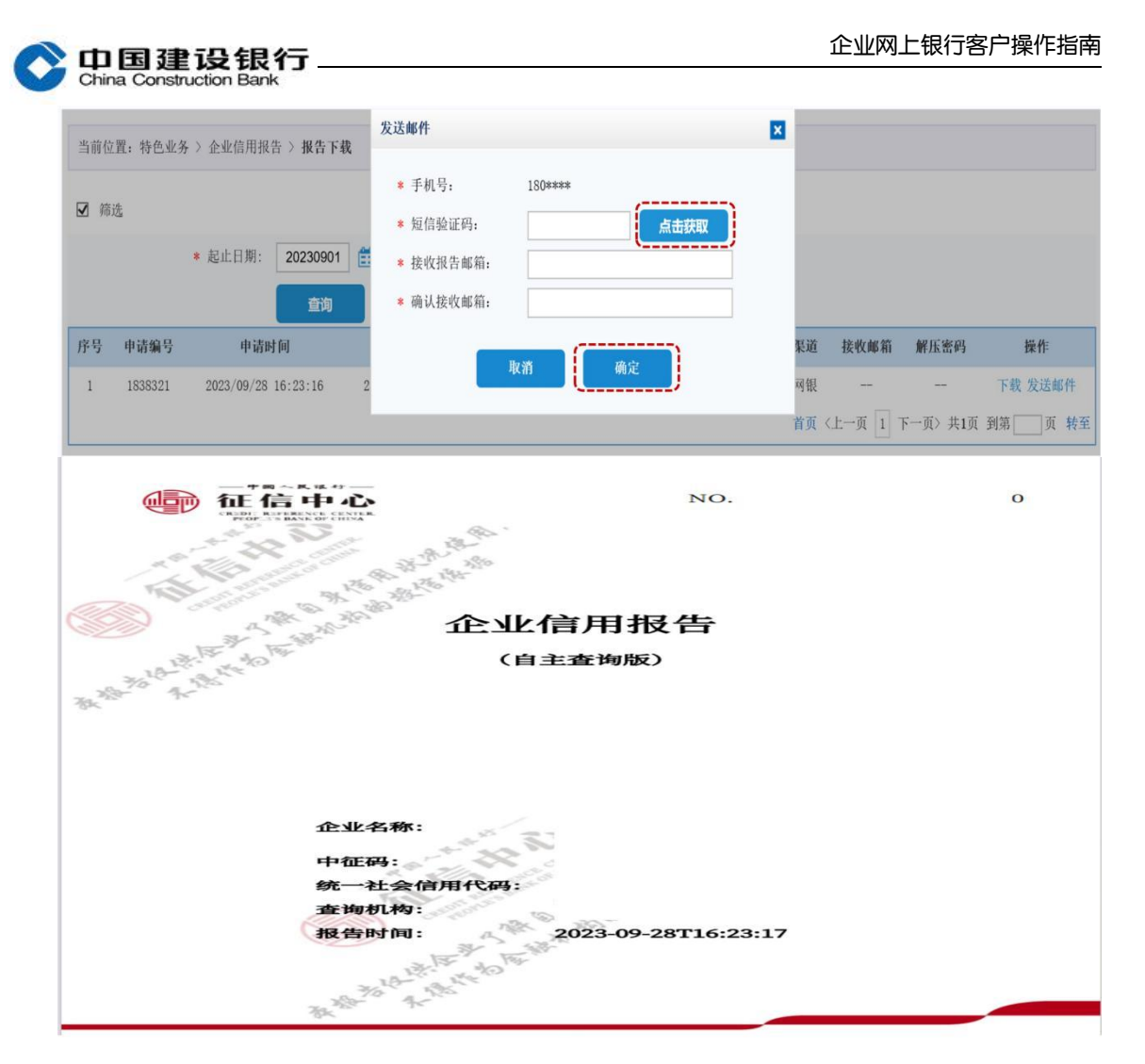

#### <span id="page-5-0"></span>四、关闭

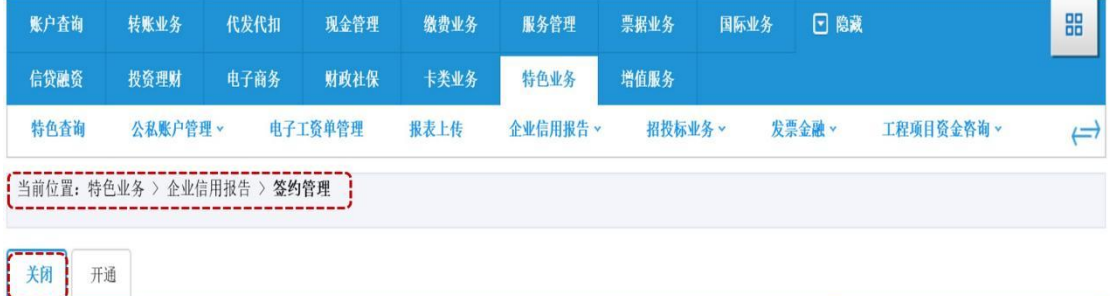

关闭企业信用报告

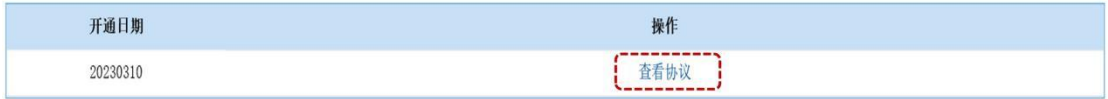

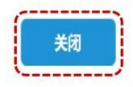

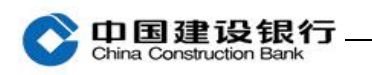

 $\mathbf{Y}$ 

## 当前位置: 特色业务 > 企业信用报告 > 签约管理  $\frac{1}{2}$

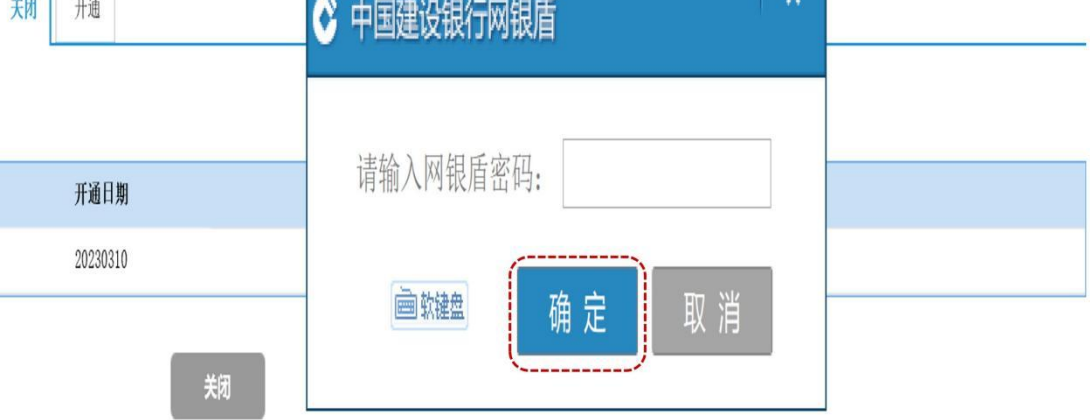